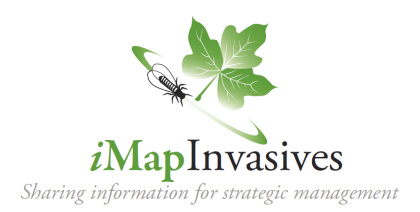

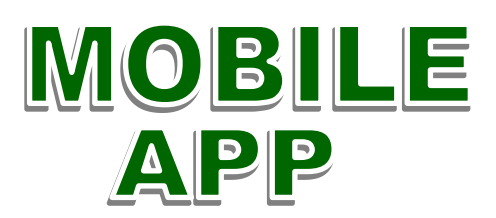

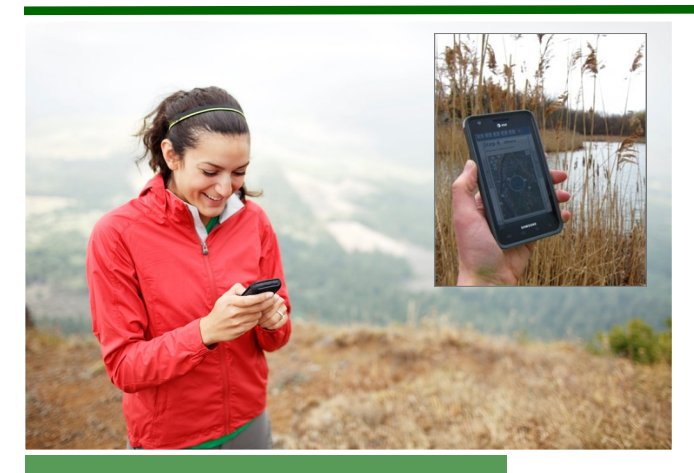

Document observation data using your smartphone or other mobile device.

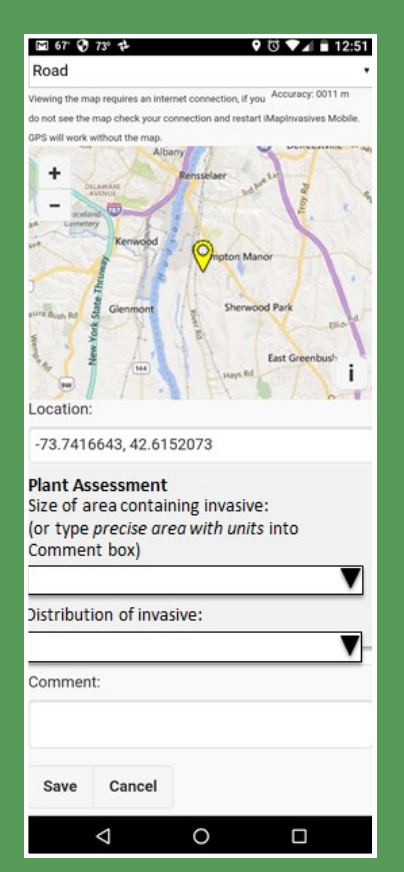

Capture observation data using the app as well as some assessment-related details.

*The iMapInvasives mobile app provides a quick and easy way to report invasive species observations while outdoors. An internet connection is not necessary to create an observation, but is needed in order to upload data records to iMapInvasives. To use the app, be sure to first request an iMapInvasives login account from your state administrator at www.iMapInvasives.org.* 

## **What devices can the app be used on?**

The iMapInvasives app is designed for use on Android and Apple devices and is usable on both smartphones and tablets.

# **How do I install the app on my mobile device, and is there a cost?**

To install the app on your mobile device, visit the Play Store (for Android devices) or the App Store (for Apple devices) and search using the key word "iMapInvasives". Follow prompts to install. No cost is associated with installing or using the iMapinvasives app.

Once installed, prior to creating new data records, set up your app preferences. To begin, click the menu icon in the upper left corner (three horizontal lines) and choose "Preferences". Select your default state, fill in your first and last name, and fill in your assigned iMapInvasives user name and password. **If you do not already have assigned login credentials, contact the Pennsylvania iMapInvasives administrator at** *iMapInvasives@paconserve.org*. Continue customizing your app by choosing how you want to view the species list (common name, scientific name, or both), choose a custom species list (optional), and select how the map will look (road or satellite view).

## **What data can be entered using the mobile app?**

At this time, only observation data can be documented in the iMapInvasives mobile app which includes the following information: 1) Species observed, 2) Photo of the observed species, 3) Date, 4) Observer name, and 5) Precise GPS location.

The mobile app does allow users to enter some assessment-related details in an observation record including the size of an infestation and the species' distribution within the infested area. These options offer a great way to enter information about the extent of an invasive population as well as the potential harm to surrounding native habitats.

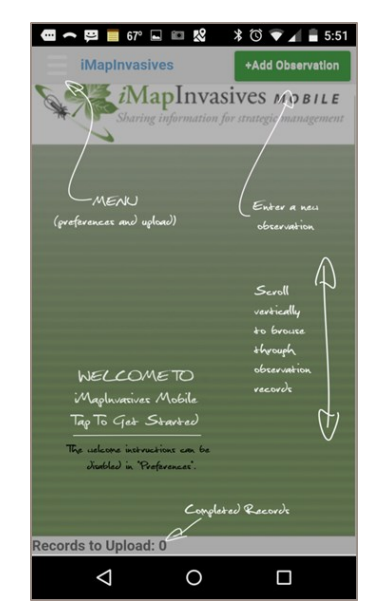

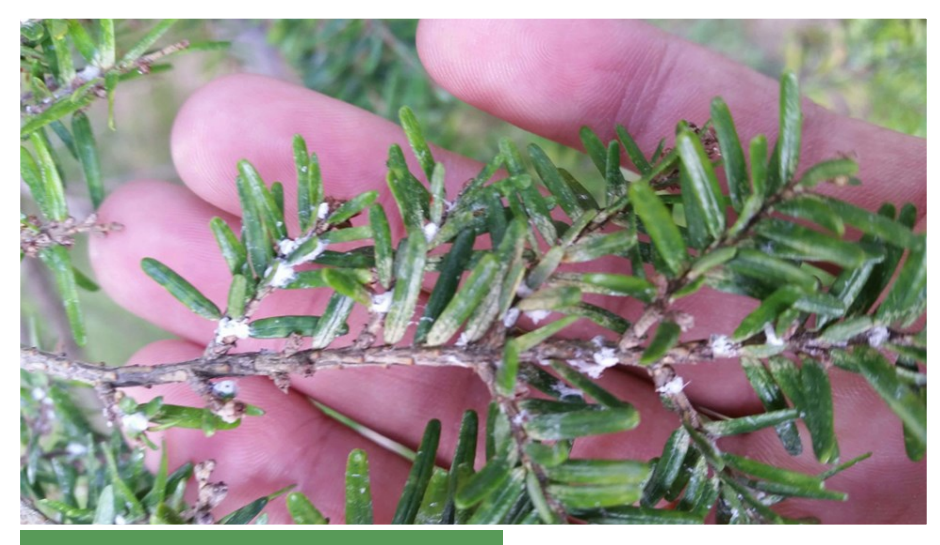

This finding of Hemlock woolly adelgid (HWA) in Centre County was submitted to iMapInvasives by a citizen scientist using the mobile app.

Photo credit: Nicholas Macelko

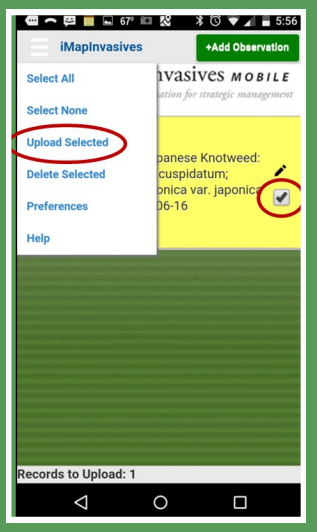

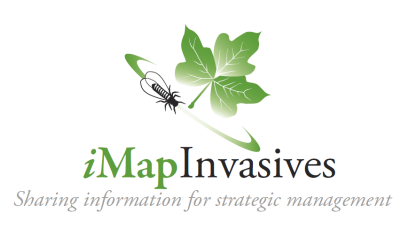

The Pennsylvania *i*MapInvasives Program is a partnership of the Western Pennsylvania Conservancy and the Pennsylvania Natural Heritage Program.

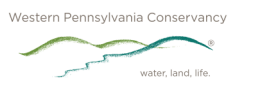

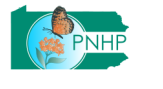

the "GPS" box to manually move the point to another location. Note: Depending on your device's data plan and/or cell phone coverage, the base map may NOT display. However, as long as your GPS is working, it will mark the correct location.

#### **How do I upload my observation data to iMapInvasives?**

To upload your observation data from the app to iMapInvasives (once you're in an area with WiFi), click the check box next to each observation record. Then access the app's main menu and choose "Upload

Selected". You should see your records disappear from your app's main screen, which means they have uploaded successfully into iMapInvasives. If the records remain, this means they have not successfully uploaded. If this is the case, try uploading again.

## **Can I enter or view other invasive species data with the mobile app?**

At this time, the mobile app can only be used to document observation data. To enter other data types including assessment, survey, treatment, and infestation management, log into iMapInvasives at *www.iMapInvasives.org* and click on the appropriate data type in the "Enter Data" section. To view data submitted by yourself and other iMapInvasives users, log into iMapInvasives and click on the Map, Table, or run a Custom Query.

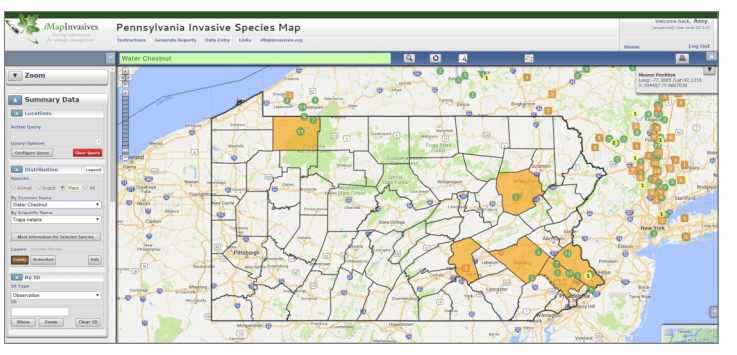

*Viewing data submitted by yourself and others cannot be done on the mobile app, but instead by logging into iMapInvasives at www.iMapInvasives.org.*

# **Helpful Online Resource**

*[www.paimapinvasives.org > Contribute Data > Mobile App](https://docs.wixstatic.com/ugd/ed0c71_ba9312ff536b41118f15f78b26a0ada2.pdf)*

# **How do I create a new observation record using the mobile app?**

To enter an observation record using the mobile app, click the "Add Observation" button in the upper right corner. Tap the camera icon to take a picture of the invasive species you've found. Select the name of the species and add your observation to an existing project (if desired). Let your phone or tablet select

the date and mark your location. If needed, uncheck

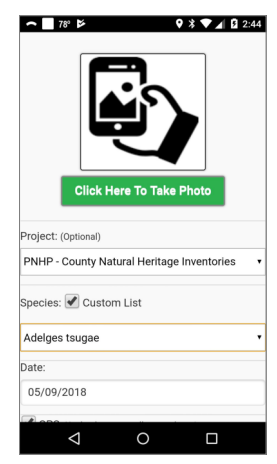